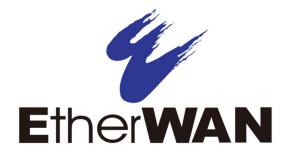

# EX19082, EX19164, and EX19244 Smart Managed Switches

**User's Guide** 

### **FastFind Links**

Introduction

**Unpacking and Installation** 

**Preparing to Configure the Switch** 

**Configuring the Switch** 

#### **All Rights Reserved**

Dissemination or reproduction of this document, or its contents, is not authorized except where expressly permitted. Violators are liable for damages. All rights reserved, for the purposes of patent application or trademark registration.

#### **Disclaimer of Liability**

The information contained in this document is subject to change without notice. EtherWAN is not liable for any errors or omissions contained herein or for resulting damage in connection with the information provided in this manual.

#### **Registered Trademarks**

The following words and phrases are registered Trademarks of EtherWAN Systems Inc.

EtherOS™

Ethernet to the World™

All other trademarks are property of their respective owners.

#### Warranty

For details on the EtherWAN warranty replacement policy, please visit our web site at:

www.etherwan.com/us

#### **Products Supported by this Manual:**

EX19082, EX19164, and EX19244

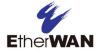

## **Preface**

#### **Audience**

This guide is designed for the person who installs, configures, deploys, and maintains the Ethernet network. This document assumes the reader has moderate hardware, computer, and Internet skills.

#### **Document Revision Level**

This section provides a history of the revision changes to this document.

| Revision | Document Version | Date       | Description     |
|----------|------------------|------------|-----------------|
| А        | Version 1        | 04/05/2021 | Initial release |

## **Changes in this Revision**

Initial Release

### **Document Conventions**

This guide uses the following conventions to draw your attention to certain information.

### **Safety and Warnings**

This guide uses the following symbols to draw your attention to certain information.

| Symbol | Meaning | Description                                                                                         |
|--------|---------|----------------------------------------------------------------------------------------------------|
| •      | Note    | Notes emphasize or supplement important points of the main text.                                    |
| •      | Тір     | Tips provide helpful information, guidelines, or suggestions for performing tasks more effectively. |

#### **References to Switch Models**

This guide covers the EX19082, EX19164, and EX19244 Smart Managed Switches from EtherWAN Systems, Inc. When information in this guide applies to all models, the models are referred to collectively as "the switch." If information applies to specific models only, those models are identified by model name (EX19082, EX19164, or EX19244).

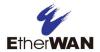

## **Contents**

| Preface                              | iii           |
|--------------------------------------|---------------|
| Changes in this Revision             | iii           |
| Document Conventions                 | iv            |
| Safety and Warnings                  | iv            |
| References to Switch Models          | iv            |
| Contents                             | <b>v</b>      |
| 1 Introduction                       | 7             |
| Key Features                         | 9             |
| Model EX19082 Features               | 9             |
| Model EX19164 Features               | 9             |
| Model EX19244 Features               | 9             |
| Common Features                      | 9             |
| Quick Start Guide                    | 10            |
| 2 Unpacking and Installation         | 12            |
| Unpacking the Hardware               | 13            |
| System Requirements                  | 13            |
| Hardware Features                    | 14            |
| Front Panel                          | 14            |
| Rear Panel                           | 17            |
| Side and Bottom Panels               | 17            |
| Installing the Switch                | 18            |
| Preparing the Site                   | 19            |
| Installing the Switch                | 19            |
| Connecting to the 10/100/1000 Mbps F | RJ-45 Ports22 |
| Connecting to the SFP Ports          | 23            |
| Checking the Installation            | 23            |
| Applying AC Power                    | 24            |

| ,      | Where to Go from Here                      | 24 |
|--------|--------------------------------------------|----|
| 3 Prep | aring to Configure the Switch              | 25 |
|        | Connecting the PC                          | 26 |
|        | Configuring TCP/IP Settings for Windows 10 | 26 |
|        | Disabling Firewall and Security Software   | 28 |
| 4 Conf | figuring the Switch                        | 29 |
|        | Logging in to the Web Management Interface | 30 |
|        | Idle Time Security                         | 32 |
|        | Understanding the Web Management Interface | 32 |
| ,      | Web Management Interface Menus             | 33 |
|        | Configuration Menu                         | 34 |
|        | Monitoring Menu                            | 54 |
|        | Maintenance Menu                           | 61 |
| 5 Trou | bleshooting                                | 67 |
|        | Troubleshooting Chart                      | 68 |
|        | Additional Troubleshooting Suggestions     | 69 |
|        | Network Adapter Cards                      | 69 |
|        | Configuration                              | 69 |
|        | Switch Integrity                           | 69 |
|        | Auto-Negotiation                           | 69 |
| Appen  | dix A - Specifications                     | 70 |
|        | Technology                                 | 70 |
|        | Power                                      | 71 |
|        | Mechanical                                 | 71 |
|        | Interface                                  | 72 |
|        | Environment                                | 72 |
|        | Regulatory Approvals                       | 72 |

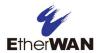

## 1 Introduction

#### Topics:

\_

- ★ Key Features (page 9)
- Quick Start Guide (page 10)

Congratulations on your purchase of the Smart Managed EX19082, EX19164, or EX19244 Switch from EtherWAN Systems, Inc. Your switch is a state-of-the-art IEEE-compliant network solution designed for users who require high-performance along with the power of management to eliminate bottlenecks and increase productivity.

Your switch is also a Power Sourcing Equipment (PSE) device. All 10/100/1000 Mbps ports support Power over Ethernet (PoE), which detects and supplies power with IEEE 802.3af/at-compliant powered devices automatically. The switch also provides Gigabit-speed connections to servers and other Gigabit Ethernet switches. To simplify installation, the switch is shipped ready for use.

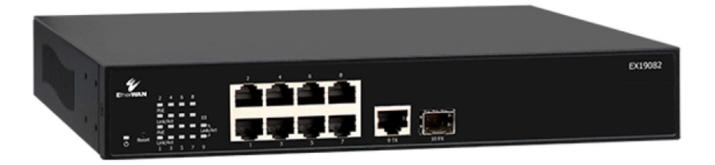

Figure 1-1. EX19082 Series Switch

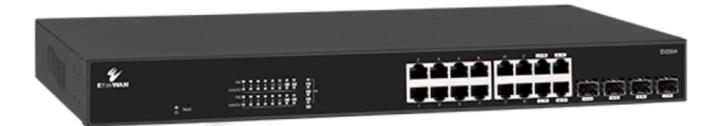

Figure 1-2. EX19164 Series Switch

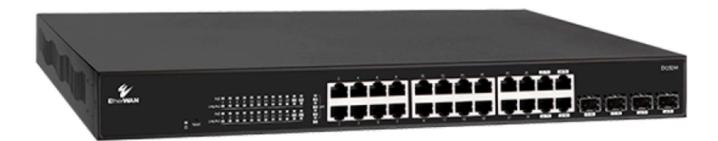

Figure 1-3. EX19244 Series Switch

## **Key Features**

This section summarizes the key features of the switches.

#### **Model EX19082 Features**

• 8 10/100/1000TX ports supporting (IEEE 802.3af/at) Power over Ethernet (PoE) Power Sourcing Equipment (PSE), with a total PoE power budget of 250 W Max.

#### **Model EX19164 Features**

• 16 10/100/1000TX ports supporting (IEEE 802.3af/at) Power over Ethernet (PoE) Power Sourcing Equipment (PSE), with a total PoE power budget of 250 W Max.

#### **Model EX19244 Features**

• 24 10/100/1000TX ports supporting (IEEE 802.3af/at) PoE PSE, with a total PoE power budget of 460 W Max.

#### **Common Features**

- Full/half-duplex, auto-negotiation, and auto-MDI/MDIX
- Web-based management interface
- 100 240 VAC, 50 60 Hz internal universal power supply
- 0°C to 50°C (32°F to 122°F) operating temperature range

## **Quick Start Guide**

The following procedure enables advanced users to get their switch up and running in the shortest possible time. For detailed installation instructions, refer to the sections in the right column below.

| Step | Description                                                                                                    | For Reference, See                         |
|------|----------------------------------------------------------------------------------------------------|--------------------------------------------|
| 1.   | Find a Location for the Switch                                                                                                    | "Preparing the Site" (page 19)             |
|      | Set the switch on a flat surface or mount it in a standard rack (1 rack unit high).                                                                                                    |                                            |
| 2.   | Connect to the 10/100/1000 Mbps Switch Ports                                                                                                    | "Gigabit RJ-45 Ports" (page 15)            |
|      | Connect one end of a Category 5e or better Ethernet cable to the Ethernet port of a computer, printer, network storage, IP camera, or other network/PoE device.                                       | and<br>"Connecting to the 10/100/1000 Mbps |
|      | Connect the other end to a 10/100/1000 Mbps RJ-45 port on the switch:                                                                                                    | RJ-45 Ports" (page 22)                     |
|      | <ul> <li>Model EX19082: use ports 1 through 8. Port 9 can be used as a data port.</li> </ul>                                                                                                    |                                            |
|      | <ul> <li>Model EX19164: use ports 1 through 16.</li> </ul>                                                                                                    |                                            |
|      | <ul><li>Model EX19244: use ports 1 through 24.</li></ul>                                                                                                    |                                            |
|      | Repeat this step for each additional device you want to connect to the ports.                                                                                                    |                                            |
| 3.   | Connect to the SFP Ports                                                                                                    | "Gigabit SFP Ports" (page 15)              |
|      | Connect to the SFP ports. For EX19164 and EX19244, the last 4 RJ-45 ports are shared with the SFP ports. If a shared RJ-45 or SFP port is being used, the other port cannot be used at the same time. |                                            |
|      | SFP Ports:                                                                                                    | "Connecting to the SFP Ports" (page        |
|      | Remove any protector plugs from the SFP transceivers on the front of the switch.                                                                                                    | 22)                                        |
|      | Position and insert a SFP transceiver into one of the SFP ports until it is firmly seated, and then close the latching bale.                                                                          |                                            |
|      | <ul><li>Model EX19082: use port 10FX.</li></ul>                                                                                                    |                                            |
|      | <ul> <li>Model EX19164: use ports 13 FX through 16 FX.</li> </ul>                                                                                                    |                                            |
|      | <ul> <li>Model EX19244: use ports 21 FX through 24 FX.</li> </ul>                                                                                                    |                                            |
|      | Repeat this step to use another SFP port if necessary.                                                                                                    |                                            |
| 4.   | Power On                                                                                                    | "Applying AC Power" (page 24)              |
|      | Connect the female end of the supplied AC power adapter cable to the power receptacle on the back of the switch.                                                                                      |                                            |
|      | Connect the 3-pronged end of the AC power adapter cable to a grounded 3-pronged AC outlet.                                                                                                    |                                            |
|      | Move the ON/OFF switch on the rear panel of the switch to the ON position.                                                                                                    |                                            |
|      | Wait for the switch to complete its Power On Self Test.                                                                                                    |                                            |
|      | Confirm that the LEDs for ports connected to a device are on. If not, replace the Ethernet cable, and then check the port LED again.                                                                  |                                            |

| Step | Description                                                                                                    | For Reference, See |
|------|----------------------------------------------------------------------------------------------------|--------------------|
| 5.   | Configure the Switch                                                                                                    | Chapters 3 and 4   |
|      | • Configure a PC for subnet 192.168.1. <i>n</i> , where <i>n</i> is a number other than 1 in the range 0 to 255.                                                                                                    |                    |
|      | <ul> <li>Connect the PC to a RJ-45 port on the switch, launch a browser, and specify the switch's<br/>default IP address 192.168.1.10.</li> </ul>                                                                       |                    |
|      | • At the User Log In page, type <b>admin</b> in the <b>Password</b> field, click <b>Apply</b> and then click <b>OK</b> on the popup window.                                                                             |                    |
|      | • Enter a new case-sensitive username in the <b>Name</b> field and password in the <b>Password</b> field, and then click <b>Apply</b> .                                                                                 |                    |
|      | <ul> <li>At the System Configuration page, set up DHCP or Static IP address (enter the IP address,<br/>subnet mask, and gateway settings for the network on which you will use the switch). Click<br/>Apply.</li> </ul> |                    |
|      | Change any other settings, as necessary.                                                                                                    |                    |

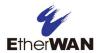

## 2 Unpacking and Installation

## Topics:

- ↓ Unpacking the Hardware (page 13)
- System Requirements (page 13)
- Hardware Features (page 14)

\_

- Installing the Switch (page 18)
- Where to Go from Here (page 24)

This chapter describes how to unpack and install the EX19082, EX19164, and EX19244 switches.

## **Unpacking the Hardware**

Unpack the items and confirm that no items are missing or damaged. Your package should include:

- One EX19082, EX19164, or EX19244 switch
- One AC power cord
- Rack-mounting hardware brackets for EX19164 or EX19244
- Quick Install Guide

If any item is damaged or missing, notify your authorized EtherWAN representative. Keep the carton, including the original packing material, in case you need to store the product or return it.

## **System Requirements**

To complete your installation, you need the following items:

#### Computer with an Ethernet (RJ-45) Interface

Managing the switch requires a personal or notebook computer (PC) with a minimum 10/100BASE-TX Ethernet interface and a physical RJ-45 connection and one of the web browsers listed below.

#### · Category 5e+ Ethernet Cables

An Ethernet cable of at least Category 5e rating is required to connect your PC to the switch. The cable can be configured as "straight-through" or crossover.

#### Web Browser Software

Use any of the following web browsers when configuring the switch:

- Edge
- Mozilla Firefox
- Google Chrome

### **Hardware Features**

The following sections describe the hardware features of the EX19082, EX19164, and EX19244 switches.

#### **Front Panel**

The figures below show the front panels of the switches.

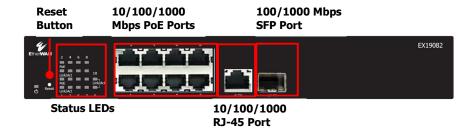

Figure 2-1. Front Panel of the EX19082 Switch

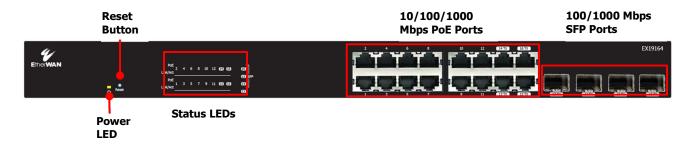

Figure 2-2. Front Panel of the EX19164 Switch

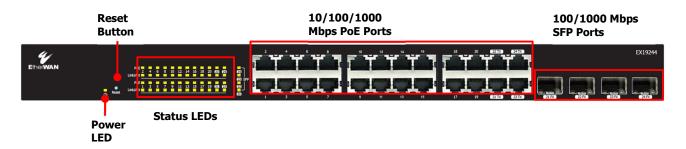

Figure 2-3. Front Panel of the EX19244 Switch

#### Gigabit RJ-45 Ports

The switches have the following gigabit RJ-45 ports:

| Switch Model  | Number of 10/100 Mbps RJ-45 Ports | Port Designations                |
|---------------|-----------------------------------|----------------------------------|
| Model EX19082 | 8                                 | 1 through 8 (see<br>Figure 2-1)  |
| Model EX19164 | 16                                | 1 through 16 (see<br>Figure 2-2) |
| Model EX19244 | 24                                | 1 through 24 (see<br>Figure 2-3) |

These ports are auto-sensing, auto-MDIX 10/100/1000 Mbps ports. When you insert a cable into an RJ-45 port, the switch:

- Determines whether the cable is a straight-through or crossover cable.
- Automatically ascertains the maximum speed (10, 100, or 1000 Mbps) and duplex mode (half- or full-duplex) of the attached device.

After determining this information, the switch configures the RJ-45 port automatically to enable communications with the attached device, without requiring user intervention.

#### Gigabit SFP Ports

EX19082, EX19164, and EX19244 switches have SFP (Small Form Factor Pluggable) interfaces. These ports provide a full-duplex 100 or 1000 Mbps connection and can be used to connect upstream to other switches or to other devices.

Table 2-1 shows the port designations for the SFP interfaces. For EX19082, port 9 is a RJ-45 port and port 10 is an SFP port. For EX19164 and EX19244, the last four RJ-45 ports are shared with 4 SFP ports. If a RJ-45 or SFP port is being used, the other port cannot be used simultaneously.

**Table 2-1. SFP Port Designations** 

| Switch Model                      | Port Designations for shared RJ-45 Ports | Port Designations for shared SFP Ports |
|-----------------------------------|------------------------------------------|----------------------------------------|
| Model EX19082 (see<br>Figure 2-1) | -                                        | -                                      |
| Model EX19164 (see<br>Figure 2-2) | 13 TX through 16 TX                      | 13 FX through 16 FX                    |
| Model EX19244 (see<br>Figure 2-3) | 21 TX through 24 TX                      | 21 FX through 24 FX                    |

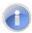

**Note:** These ports have also been referred to as mini-GigaBit or (GBIC) ports, but this term has been made obsolete by SFP.

#### Reset Button

The EX19082, EX19164, and EX19244 front panels have a reset button to reset the switch to its factory default settings. This button is recessed to prevent accidental resets of the switch.

To reset the switch to its factory default settings and remove all customized overrides you made to the default settings:

- 1. Leave power cord connected to the switch.
- 2. Using a pin or paper clip, press and hold the reset button for about 5 seconds, then release the reset button.
- 3. Wait for the switch to reboot.

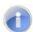

**Note:** You can also reboot the switch using the Reboot Device page in the switch's Web management interface (see "Warm Restart" on page **Error! Bookmark not defined.**).

#### **LEDs**

The EX19082, EX19164, and EX19244 front panel LEDs show power, PoE, link/activity, and 1000 Mbps activity status. Table 2-2 summarizes the LEDs on the switches.

Table 2-2. Front Panel LEDs

| LED               | Color  | Status   | Description                                                  |
|-------------------|--------|----------|--------------------------------------------------------------|
| Power             | Orange | ON       | Power is supplied to the switch.                             |
| PoE               | Orange | ON       | Powered Device (PD) is connected.                            |
| (the port number) |        | OFF      | PD is disconnected.                                          |
| Link/ACT          | Green  | ON       | A valid network connection has been established.             |
| (the port number) |        | OFF      | Data transmission is not occurring on the port.              |
|                   |        | Flashing | Data is being sent or received on the port.                  |
| SFP               | Green  | ON       | A valid network connection has been established on the port. |
| (the port number) |        | OFF      | Data transmission is not occurring on the port.              |

| Flashing | Data is being sent or received on the port. |
|----------|---------------------------------------------|

#### **Rear Panel**

The EX19082, EX19164, and EX19244 rear panels have a receptacle for connecting the supplied power cord.

The rear panels also have a fan that allows air to pass through the switch enclosure and exit through the rear of the chassis. Be sure the fan is not blocked.

#### **Side and Bottom Panels**

The EX19082, EX19164, and EX19244 side panels have vents for cooling. Be sure these vents are not blocked.

The bottom panels have a product label that shows regulatory compliance, product serial number, and other information.

## **Installing the Switch**

Switch installation involves the following steps:

- 1. Preparing the site. See page 19
- 2. <u>Installing the switch</u>. See page 19.
- 3. Connecting to the 10/100/1000 Mbps RJ-45 ports. See page 22.
- 4. Connecting to the SFP ports. See page 23.
- 5. Checking the installation. See page 23.
- 6. Applying AC power. See page 24.

#### **Preparing the Site**

Before you install your switch, be sure your operating environment meets the operating environment requirements in Table 2-3.

**Table 2-3. Site Requirements** 

| Characteristics           | Requirements                                                                                                    |
|---------------------------|----------------------------------------------------------------------------------------------------|
| Mounting                  |                                                                                                    |
| Desktop installations:    | Provide a flat table or shelf surface.                                                                                                    |
| Rack-mount installations: | Use a 19-inch (48.3-centimeter) EIA standard equipment rack that is grounded and physically secure. You also need the rack-mount guide supplied with your switch.                                                                                                    |
| Access                    | Locate the switch in a position that lets you access the front panel RJ-45 ports, view the front panel LEDs, and access the rear-panel power connector.                                                                                                    |
| Power source              | Provide a power source within 6 feet (1.8 meters) of the installation location. Power specifications for the switch are shown in Appendix A. Be sure the AC outlet is not controlled by a wall switch, which can accidentally turn off power to the outlet and the switch. |
| Environmental             |                                                                                                    |
| Temperature:              | Install the switch in a dry area, with ambient temperature between 0 and 40°C (32 and 104°F). Keep the switch away from heat sources such as direct sunlight, warm air exhausts, hot-air vents, and heaters.                                                               |
| Operating humidity:       | The installation location should have a maximum relative humidity of 90%, non-condensing.                                                                                                    |
| Ventilation:              | Do not restrict airflow by covering or obstructing the vents on the rear and side panels of the switch. Keep at least 2 inches (5.08 centimeters) free on all sides for cooling.                                                                                           |
|                           | Be sure there is adequate airflow in the room or wiring closet where you intend to install the switch.                                                                                                    |
| Operating conditions:     | Keep the switch at least 6 ft (1.83 m) away from nearest source of electromagnetic noise, such as a photocopy machine.                                                                                                    |
| Stacking                  | If you intend to stack two or more switches, be sure:                                                                                                    |
|                           | The mounting surface can safely support the stack.                                                                                                    |
|                           | There is adequate space around the stack for ventilation and cooling.                                                                                                    |

#### **Installing the Switch**

You can install your switch on a flat surface or in a standard EIA 19-inch rack that can be placed in a wiring closet with other equipment.

- If installing the switch on a desktop or shelf, allow sufficient ventilation space between the device and the objects around it.
- If installing the switch in a rack, attach the supplied rack-mounting brackets to the switch's front panel (one on each side), and secure them with the screws provided with the equipment rack. For more information, refer to the documentation that came with the equipment rack.

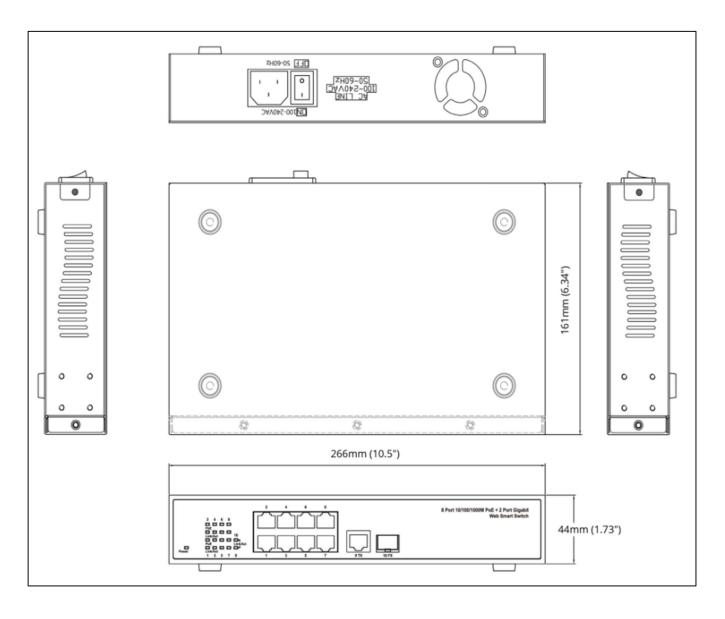

Figure 2-4. EX19082 Switch Dimensions

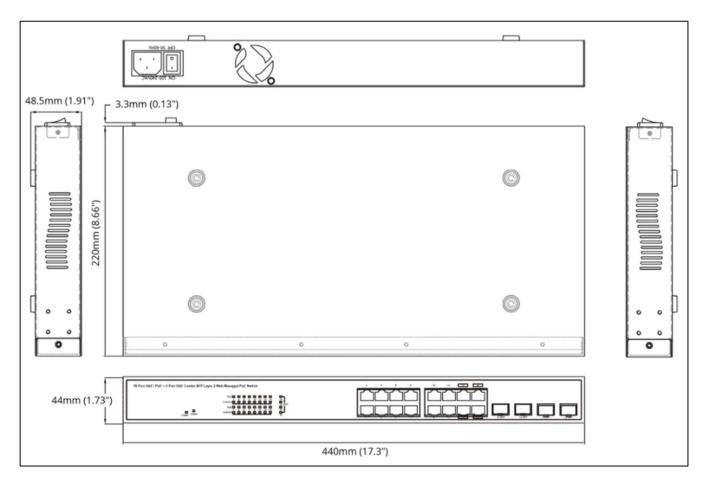

Figure 2-5. EX19164 Switch Dimensions

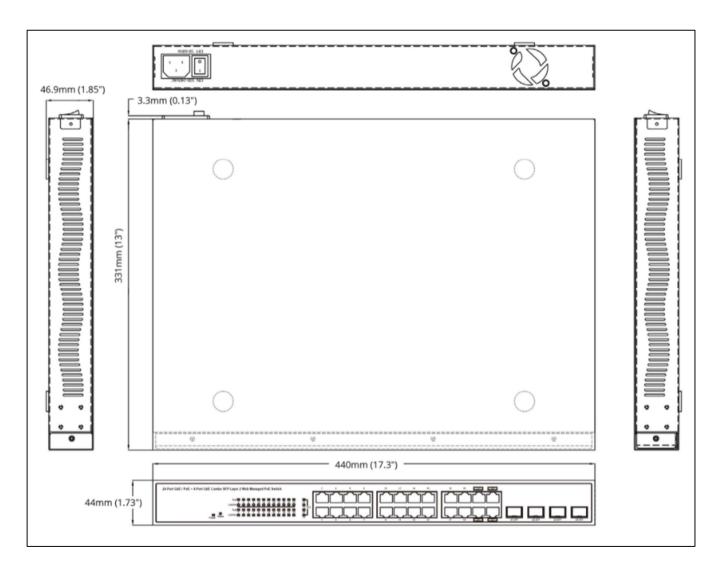

Figure 2-6. EX19244 Switch Dimensions

#### Connecting to the 10/100/1000 Mbps RJ-45 Ports

The front panel of the switch provides 9, 16, or 24 10/100/1000 Mbps RJ-45 ports, depending on the model (see "Gigabit RJ-45 Ports" on page 15). To prevent ESD damage, follow normal board and component handling procedures.

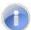

**Note:** PoE faults are caused when noncompliant cabling or powered devices are connected to a PoE port. Use only standard-compliant cabling to connect IEEE 802.3af/at-compliant devices to PoE ports. A cable or device that causes a PoE fault must be removed from the network.

To connect devices to the switch's 10/100/1000 Mbps RJ-45 ports:

- Insert one end of a Category 5e or better Ethernet cable into a switch port.
- Insert the other cable end into the Ethernet port of a computer, printer, network storage, or other network device.
- 3. Repeat steps 1 and 2 for each additional device you want to connect to the switch.

#### **Connecting to the SFP Ports**

For EX19164 and EX19244, the last 4 RJ-45 ports are shared with the SFP ports. If a shared RJ-45 or SFP port is being used, the other port cannot be used at the same time.

#### Connecting to the SFP Ports

To connect devices to the fiber optic SFP ports:

- 1. Attach an ESD-preventive wrist strap to your wrist and to a bare metal surface on the chassis.
- 2. Remove the dust plugs from the fiber-optic SFP module ports on the switch and store them in a safe place.
- 3. Find the send (TX) and receive (RX) markings that identify the top side of the SFP module.
  - **Note:** On some SFP modules, the send and receive (TX and RX) markings might be replaced by arrows that show the direction of the connection, either send or receive (TX or RX).
- 4. Align the SFP module in front of the slot opening.
- 5. Insert the SFP module into the slot on the switch until you feel the connector on the module snap into place in the rear of the slot.

#### **Checking the Installation**

Before you apply power:

- Inspect the equipment thoroughly.
- Verify that all cables are installed correctly.
- Check cable routing to make sure cables are not damaged or create a safety hazard.
- Be sure all equipment is mounted properly and securely.

#### **Applying AC Power**

EX19082, EX19164, and EX19244 switches have an ON/OFF switch that controls power to the switch. Before you connect the power cord, select an AC outlet that is not controlled by a wall switch, which can turn off power to the switch. After you select an appropriate outlet, use the following procedure to apply AC power.

- 1. Connect the female end of the supplied AC power adapter cable to the power receptacle on the back of the switch.
- 2. Connect the 3-pronged end of the AC power adapter cable to a grounded 3-pronged AC outlet.
- 3. On the rear panel, move the ON/OFF switch to the ON position ( ).

When you apply power:

- The orange Power LED goes ON.
- The fans start.

After the switch turns on, the **Link/ACT** LED for every port connected to a device goes ON. The **PoE** LEDs also go ON if Powered Devices are connected. The switch is now functional and ready to pass data.

If you do not hear the fans, or if the **Power** LED is not ON, check that the power cable is plugged in correctly, the ON/OFF switch is set to the ON position, and that the power source is good and not controlled by a wall switch. If this does not resolve the problem, see Chapter 5, Troubleshooting.

### Where to Go from Here

After you power-up the switch for the first time, you configure it using the switch's built-in management software. For more information, see Chapters 3 and 4.

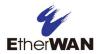

## **3 Preparing to Configure the Switch**

#### Topics:

- Connecting the PC (page 26)
- Configuring TCP/IP
  Settings for Windows 10
  (page 26)
- Disabling Firewall and
   Security Software (page 28)

After you install the switch, configure it using the switch's built-in Web management interface and a Web browser on a PC.

For the Web browser to access the switch's Web management interface, the PC and switch must be on the same subnet. This means the first time you configure the switch, you must change your PC's TCP/IP settings to match the switch's default subnet of 192.168.1.1.

The procedure for changing your PC's TCP/IP settings depends on the PC's operating system. This chapter describes how to configure TCP/IP settings for PCs that have a Microsoft Windows 10 operating system.

If your PC is running an operating system other than Windows 10, refer to the documentation for your operating system to find out how to change the PC's TCP/IP settings.

## **Connecting the PC**

To connect a PC to the switch:

- 1. Insert one end of a Category 5e or better Ethernet cable into an available 10/100/1000 Mbps RJ-45 port on the front panel of the switch.
- 2. Connect the other end of the cable to the Ethernet port on the PC you will use to configure the switch.
- 3. Confirm that the **Link/ACT** LED for the port to which the PC is connected is ON. If the LED is OFF, replace the Ethernet cable connecting your computer and switch.

## **Configuring TCP/IP Settings for Windows 10**

After connecting the PC to the switch, change the PC's TCP/IP settings to the switch's default subnet.

The following procedure describes how to change the TCP/IP settings for a PC running Windows 10.

- 1. Click Start >Settings > Network & Internet >Status.
- 2. At the bottom, click Change adapter settings.

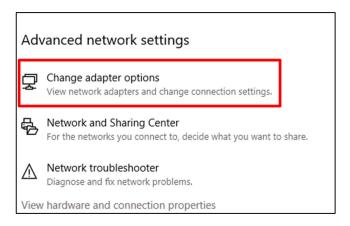

3. A new window will pop up with available adapters. Select the applicable connection for your PC's ethernet adapter, right click it, and then select **Properties**.

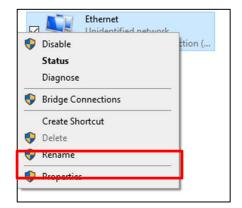

4. Click Internet Protocol Version 4 (TCP/IPv4), and then click Properties.

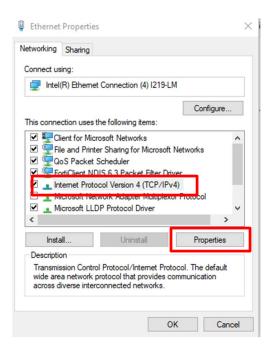

- 5. In the General tab, click Use the following IP address.
- 6. In the **IP address** field, type 192.168.1.20.

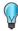

**Tip:** Although the last digit in the previous step is 20, in reality, this digit can be any number between 0 and 255, except the number 10 because the address 192.168.1.10 is already being used by the switch.

7. Press the Tab key to populate the **Subnet mask** field automatically. You can leave the **Default** gateway field blank.

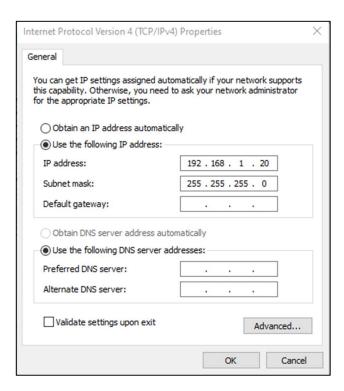

8. Click **OK** to exit the current dialog box, and then click **OK** again to exit the initial dialog box.

## **Disabling Firewall and Security Software**

If you encounter problems connecting to the switch, disable any firewall or security software that may be running on your PC before configuring the switch. For more information, refer to the documentation for your firewall.

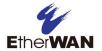

## **4 Configuring the Switch**

### Topics:

- ▲ Logging in to the Web Management Interface (page 30)
- Idle Time Security (page 32)
- ↓ Understanding the Web Management Interface (page 32)
- Web ManagementInterface Menus (page 33)

After you attach a PC to the switch and configure the PC to the same subnet as the switch, use the information in this chapter to configure the switch.

## **Logging in to the Web Management Interface**

To access the switch's configuration settings, launch a Web browser on the PC you configured in Chapter 3 and log in to the switch's Web management interface.

1. Launch a Web browser.

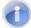

**Note:** Your computer does not have to be online to configure your switch.

2. In the browser address bar, type the switch's default TCP/IP address of http://192.168.1.10:

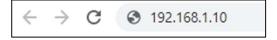

3. Press the Enter key. The initial log in screen appears (see Figure 4-1).

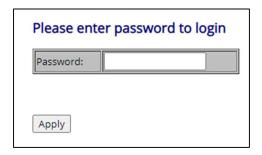

Figure 4-1. User Log In Screen

- 4. In the log in screen, type **admin** as the password.
- 5. Click **Apply**. The Web management interface starts and a pop-up message will appear, requiring a password to be set.

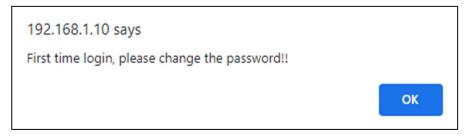

6. Click **OK**. In the subsequent System Configuration page, enter a user name and a new password in the **Name** and **Password** fields. Click **Apply**.

| MAC Address                                                               | 00-03-ce-2a-c3-03             |
|---------------------------------------------------------------------------|-------------------------------|
| S/W Version                                                               | V3.6.2                        |
| H/W Version                                                               | 1.0                           |
| Active IP Address                                                         | 192.168.1.10                  |
| Active Subnet Mask                                                        | 255.255.255.0                 |
| Active Gateway                                                            | 0.0.0.0                       |
| DHCP Server                                                               | 0.0.0.0                       |
| Lease Time Left                                                           | 0 secs                        |
|                                                                           |                               |
| Enable DHCP                                                               |                               |
| Enable DHCP<br>Fallback IP Address                                        | 192.168.1.10                  |
|                                                                           | 192.168.1.10<br>255.255.255.0 |
| Fallback IP Address                                                       |                               |
| Fallback IP Address Fallback Subnet Mask                                  | 255.255.255.0                 |
| Fallback IP Address Fallback Subnet Mask Fallback Gateway                 | 255.255.255.0                 |
| Fallback IP Address Fallback Subnet Mask Fallback Gateway Management VLAN | 255.255.255.0                 |

### 7. The password must meet the following complexity requirements

- Minimum 8 characters and maximum 35 characters without leading or trailing blanks
- Uppercase English letters (A to Z)
- Lowercase English letters (a to z)
- Numbers (0 to 9)
- Non-alphanumeric characters (e.g. @, #, !)

## **Idle Time Security**

For security, the switch has an idle time security feature that either closes the current Web management session automatically or displays the last management page accessed if the interface is not used for a certain period of time.

By default, this feature is disabled. However, you can use the System Status page to enable this feature and configure the period of inactivity that can occur during a Web management session before the switch ends the session automatically. For more information, see "Error! Reference source not found." on page Error! Bookmark not defined..

## **Understanding the Web Management Interface**

The top of the Web management interface shows the switch ports, with ports in use highlighted in green. In Figure 4-2, for example, the ports for the EX19164 switch are shown, with port 2 in use.

The left side of the Web management interface contains the menus you use to configure the switch. When you click a menu, the configuration settings associated with the menu appear in the workspace (see Figure 4-2).

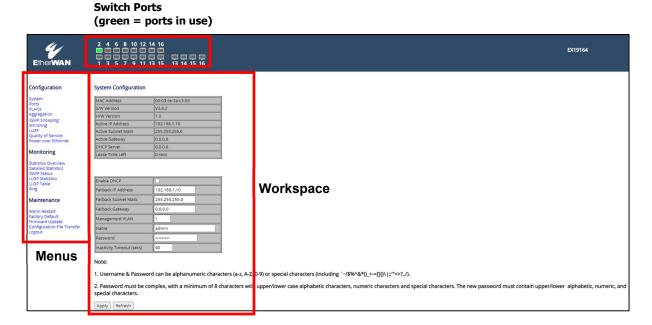

Figure 4-2. Main Areas on the Web Management Interface (EX19164 Switch)

## **Web Management Interface Menus**

Table 4-1 describes the pages in the Web management interface.

Table 4-1. Web Management Interface Menus and Submenus

| Menus and Submenus                        | Description                                                                               | See Page |
|-------------------------------------------|-------------------------------------------------------------------------------------------|----------|
| Configuration > System                    | System status and configuration                                                           | 35       |
| Configuration > Ports                     | Port configuration                                                                        | 39       |
| Configuration > VLANs                     | VLAN setup                                                                                | 41       |
| Configuration > Aggregation               | Configure aggregation groups                                                              | 45       |
| Configuration > IGMP Snooping             | Enable IGMP snooping and querying                                                         | 46       |
| Configuration > Mirroring                 | Set up port mirroring                                                                     | 47       |
| Configuration > LLDP                      | Set up LLDP parameters                                                                    | 48       |
| Configuration > Quality of Service        | Set up QoS                                                                                | 50       |
| Configuration > Power over Ethernet       | Enable/Disable PoE per port                                                               | 53       |
| Monitoring > Statistics Overview          | Sends network traffic on a port copied to another port for analysis.                      | 55       |
| Monitoring > Detailed Statistics          | Limits the rates at which the switch accepts incoming data and retransmits outgoing data. | 56       |
| Monitoring > IGMP Status                  | Prevents network traffic from being disrupted.                                            | 57       |
| Monitoring > LLDP Statistics              | Enables or disables PoE for each switch port.                                             | 58       |
| Monitoring > LLDP Table                   | Displays the LLDP neighbor table                                                          | 59       |
| Monitoring > Ping                         | Ping a device on the network                                                              | 60       |
| Maintenance > Warm Restart                | Restart the switch                                                                        | 62       |
| Maintenance > Factory Default             | Reset the switch to factory default settings                                              | 63       |
| Maintenance > Firmware Update             | Update the firmware on the switch                                                         | 64       |
| Maintenance > Configuration File Transfer | Upload and download config                                                                | 65       |
| Maintenance > Logout                      | Log out of the switch                                                                     | 66       |

#### **Configuration Menu**

The **Configuration** menu lets you perform the following tasks:

#### Configuration

System
Ports
VLANs
Aggregation
IGMP Snooping
Mirroring
LLDP
Quality of Service
Power over Ethernet

#### Monitoring

Statistics Overview Detailed Statistics IGMP Status LLDP Statistics LLDP Table Ping

#### Maintenance

Warm Restart Factory Default Firmware Update Configuration File Transfer Logout

- System Configuration displays the system status, modify IP settings, and change the username and password used to log in to the Web management interface. See page 35.
- Port Configuration set up ports for speed mode.
   See page 39.
- VLAN Configuration set up VLANs. See page 41.
- Aggregate/Trunking Configuration set up aggregation groups. See page 45.
- **IGMP Snooping** enable IGMP snooping and querying. See page 46.
- Mirroring Configuration set up port mirroring.
   See page 47.
- LLDP Configuration set up LLDP parameters.
   See page 48.
- QoS Configuration set up 802.1p or DSCP QoS modes. See page 50.
- PoE Configuration enable/disable PoE per port.
   See page 53.

## System Status

Path: Configuration > System

The System Configuration page shows the current status of the system.

| MAC Address        | 00-03-ce-2a-c3-03 |
|--------------------|-------------------|
| S/W Version        | V3.6.2            |
| H/W Version        | 1.0               |
| Active IP Address  | 192.168.1.10      |
| Active Subnet Mask | 255.255.255.0     |
| Active Gateway     | 0.0.0.0           |
| DHCP Server        | 0.0.0.0           |

| Field              | Description                                                                                                    |
|--------------------|----------------------------------------------------------------------------------------------------|
| MAC Address        | Shows the MAC address of the device                                                                                                    |
| S/W Version        | Shows the version of the installed firmware on the device                                                                                                    |
| H/W Version        | Shows the hardware version of the device                                                                                                    |
| Active IP Address  | Shows the IP address the device is currently set to                                                                                                    |
| Active Subnet Mask | Shows the subnet mask the device is currently set to                                                                                                    |
| Active Gateway     | Shows the gateway the device is currently set to                                                                                                    |
| DHCP Server        | Shows the IP address of the DHCP server associated with the device. IP address will be displayed only when DHCP mode is enabled on the device                                                                        |
| Lease Time Left    | Shows the time between when the IP address is assigned to the device and when a new IP address is provided. This applies when DHCP mode is enabled. A lease time of 0 means that the IP address will not be released |

#### Authentication

Path: Configuration > System

The System Configuration page lets you change the username and password used to log in to the switch's Web management interface.

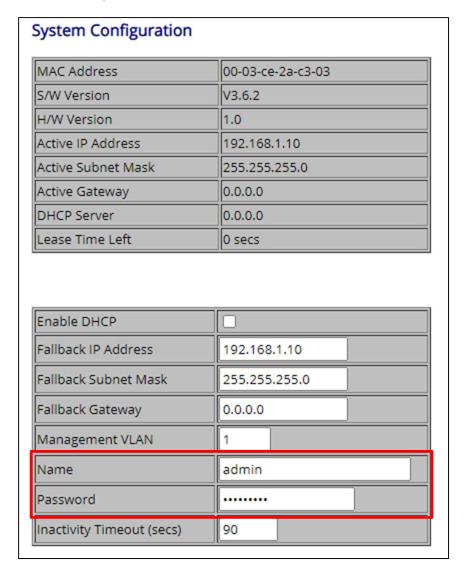

When accessing the Web management GUI for the first time, it is required to change the default username and password used to log in to the switch's Web management.

1. In the **Name** field, enter a username. Permitted characters are lower-case characters a-z, upper-case characters A-Z, digits 0-9, and special characters.

2. In the **Password** field, enter a case-sensitive password, minimum of 8 characters. The password must contain characters from the following categories:

Uppercase English letters, (A to Z)

Lowercase English letters, (a to z)

Numbers, (0 to 9)

Non-alphanumeric characters (e.g. @,#,\$)

- 3. Click Apply.
- 4. When prompted by the popup window, click **OK**.

### IP Configuration

Path: Configuration > System

The System Configuration page lets you configure the switch to use a static or dynamic (DHCP) IP address. The first time you log in, configure these settings to match the settings of the network on which the switch will be used.

- 1. If your network uses a Dynamic Host Configuration Protocol (DHCP) server to allocate IP addresses dynamically, click the checkbox for **Enable DHCP**, and then skip to step 3.
- 2. If your network uses static IP addresses, complete the **IP Address**, **Subnet Mask**, and **Gateway** fields with the static IP address information for the switch. The IP address must be unique and must not be used by any other device on the network.
- 3. Click Apply.

| MAC Address                                                                  | 00-03-ce-2a-c3-03             |
|------------------------------------------------------------------------------|-------------------------------|
| S/W Version                                                                  | V3.6.2                        |
| H/W Version                                                                  | 1.0                           |
| Active IP Address                                                            | 192.168.1.10                  |
| Active Subnet Mask                                                           | 255.255.255.0                 |
| Active Gateway                                                               | 0.0.0.0                       |
| DHCP Server                                                                  | 0.0.0.0                       |
| Lease Time Left                                                              | 0 secs                        |
| Saahla DUCD                                                                  |                               |
| Enable DHCP                                                                  |                               |
| Enable DHCP<br>Fallback IP Address                                           | 192.168.1.10                  |
|                                                                              | 192.168.1.10<br>255.255.255.0 |
| Fallback IP Address                                                          |                               |
| Fallback IP Address<br>Fallback Subnet Mask<br>Fallback Gateway              | 255.255.255.0                 |
| Fallback IP Address<br>Fallback Subnet Mask<br>Fallback Gateway              | 255.255.255.0<br>0.0.0.0      |
| Fallback IP Address  Fallback Subnet Mask  Fallback Gateway  Management VLAN | 255.255.255.0<br>0.0.0.0<br>1 |

#### **Port Configuration**

Path: Configuration > Ports

The Port Configuration page displays the status for each port and allows you to configure the ports. Click **Apply** after making changes.

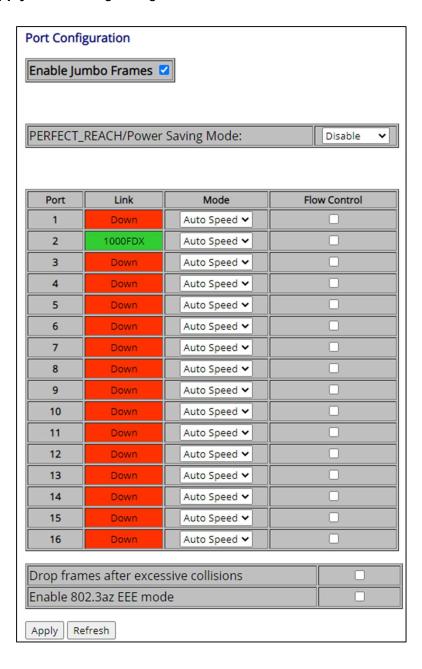

| Field                                  | Description                                                                                                    |
|----------------------------------------|----------------------------------------------------------------------------------------------------|
| Enable Jumbo Frames                    | Check the box to enable jumbo frames                                                                                               |
| PERFECT_REACH /<br>Power Saving Mode   | Enable to automatically adjust power provided to ports based on cable length                                                       |
| Link                                   | Displays the current speed of the port. 100 means 100Mbps and 1000 means 1000Mbps. FDX means full duplex and HDX means half duplex |
| Mode                                   | Set the port to automatically detect speed or manually set the speed                                                               |
| Flow Control                           | Check the box to enable flow control                                                                                               |
| Drop frames after excessive collisions | Check the box to enable the switch to drop frames when/if excessive collisions occur                                               |
| Enable 802.3az EEE<br>mode             | Check the box to enable Energy Efficient Ethernet                                                                                  |

#### **VLAN Configuration**

Path: Configuration > VLANs

A Local Area Network (LAN) can be defined as a broadcast domain. Hubs, bridges or switches in the same physical segment or segments connect all end node devices. End nodes can communicate with each other without the need for a router. Routers connect LANs together, routing the traffic to appropriate port.

A virtual LAN (VLAN) is a local-area network with a definition that maps workstations on some other basis than geographic location (for example, by department, type of user, or primary application). To communicate between VLANs, traffic must go through a router, just as if they were on two separate LANs.

A VLAN is a group of PCs, servers and other network resources that behave as if they were connected to a single, network segment — even though they may not be. For example, all marketing personnel may be spread throughout a building. Yet if they are all assigned to a single VLAN, they can share resources and bandwidth as if they were connected to the same segment. The resources of other departments can be invisible to the marketing VLAN members, accessible to all, or accessible only to specified individuals, depending on how the IT manager has set up the VLANs.

#### The Advantages of VLANs

- Provides network segmentation. Users who communicate most frequently with each
  other can be grouped into common VLANs, regardless of physical location. Each group's
  traffic is largely contained within the VLAN, reducing extraneous traffic and improving the
  efficiency of the whole network.
- Improves management. The addition of nodes, as well as moves and other changes, can be dealt with quickly and conveniently from a management interface rather than the wiring closet.
- Increases bandwidth and performance. VLANs free up bandwidth by limiting node-to-node and broadcast traffic throughout the network.
- Enhances network security. VLANs create virtual boundaries that can be crossed only through a router. So standard, router-based security measures can be used to restrict access to each VLAN.

To add a VLAN, enter a number in the range of 1 to 4094 and click the **Add** button to enter the setup page for the VLAN.

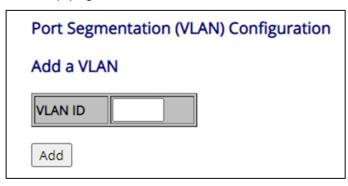

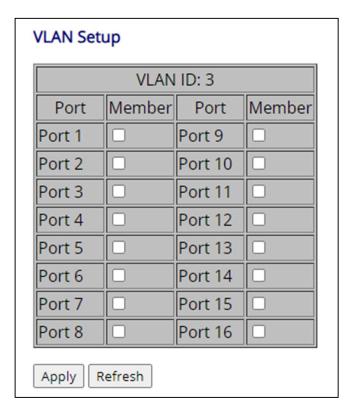

- 1. Click the checkbox for each port that will be part of the VLAN. Click **Apply** to save the settings and go back to the VLAN Configuration page.
- 2. The VLAN Configuration List show the VLAN that was just added.

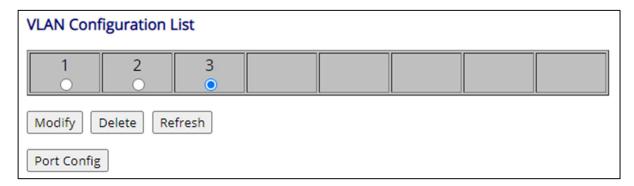

- 1. To modify or delete a VLAN from the list, select the desired VLAN.
- 2. Click **Modify** to go back into the VLAN Setup page.
- 3. Click **Delete** to remove the VLAN from the list.
- 4. Click **Port Config** to enter the Per Port Configuration page.

| Port    | VLAN aware<br>Enabled | Packet Type         | Pvid |  |
|---------|-----------------------|---------------------|------|--|
| Port 1  | <b>∠</b>              | O All ○ Tagged Only | 1 ~  |  |
| Port 2  |                       | O All ○ Tagged Only | 1 ~  |  |
| Port 3  |                       | O All ○ Tagged Only | 1 ~  |  |
| Port 4  |                       | O All ○ Tagged Only | 1 ~  |  |
| Port 5  |                       | O All ○ Tagged Only | 2 🗸  |  |
| Port 6  |                       | O All ○ Tagged Only | 1 ~  |  |
| Port 7  |                       | O All ○ Tagged Only | 1 ~  |  |
| Port 8  |                       | O All ○ Tagged Only | 1 ~  |  |
| Port 9  |                       | O All ○ Tagged Only | 1 ~  |  |
| Port 10 |                       | O All ○ Tagged Only | 1 ~  |  |
| Port 11 |                       | O All ○ Tagged Only | 1 ~  |  |
| Port 12 |                       | O All ○ Tagged Only | 1 ~  |  |
| Port 13 |                       | O All ○ Tagged Only | 1 ~  |  |
| Port 14 |                       | O All ○ Tagged Only | 1 ~  |  |
| Port 15 |                       | O All ○ Tagged Only | 1 ~  |  |
| Port 16 |                       | ● All ○ Tagged Only | 1 ~  |  |

| Field              | Description                                                                                    |
|--------------------|------------------------------------------------------------------------------------------------|
| VLAN aware enabled | Check the box to enable the port to recognize tagged frames                                    |
| Packet Type        | Set if the port will accept all packets or only packets that are tagged with the selected PVID |
| PVID               | Select an existing VLAN as the PVID for the port                                               |

#### Aggregation/Trunking Configuration

Path: Configuration > Aggregation

Trunking is a feature that increases the bandwidth between network devices by allowing multiple physical links between switches to work as one virtual (or "aggregate") link. The Trunking page lets you configure the switch ports for use in trunks.

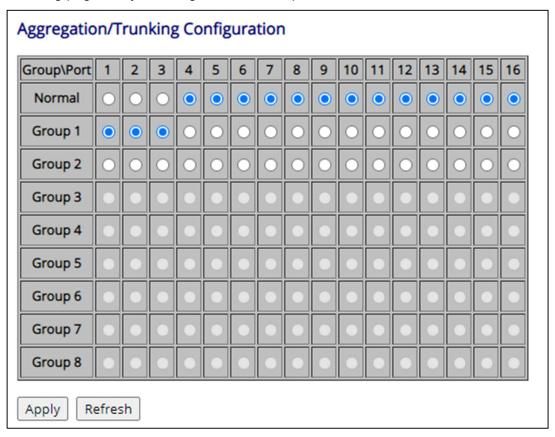

To assign specific ports to a trunk, click on the desired ports to set as the same aggregation/trunking group, as shows in the example above. Click **Apply** to save the settings.

#### **IGMP Configuration**

Path: Configuration > IGMP Snooping

IGMP Snooping is the process of listening to IGMP network traffic. IGMP Snooping, as implied by the name, is a feature that allows a layer 2 switch to "listen in" on the IGMP conversation between hosts and routers by processing the layer 3 IGMP packets sent in a multicast network.

When IGMP Snooping is enabled in a switch, it analyzes all IGMP packets between hosts connected to the switch and multicast routers in the network. When the switch hears an IGMP report from a host for a given multicast group, the switch adds the host's port number to the multicast list for that group. And, when the switch hears an IGMP Leave, it removes the host's port from the table entry.

This prevents flooding of IP multicast traffic and limits bandwidth intensive video traffic to only the subscribers. After setup, click **Apply** to save the settings.

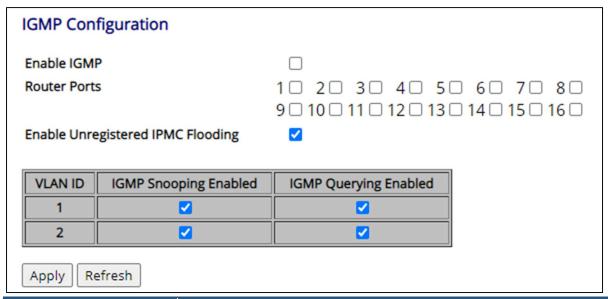

| Field                             | Description                                                                                                    |
|-----------------------------------|----------------------------------------------------------------------------------------------------|
| Enable IGMP                       | When enabled, the switch monitors traffic to determine which hosts receive multicast traffic                             |
| Router Ports                      | Select which ports are connecting to IGMP administrative routers                                                         |
| Enable Unregistered IPMC Flooding | When enabled, multicast traffic will flood. Disable to to forward to router ports only                                   |
| IGMP Snooping Enabled             | When enabled, the port will monitor traffic to determine which hosts receive multicast traffic                           |
| IGMP Querying Enabled             | When enabled, the port will serve as the querier, responsible for asking hosts if they want to receive multicast traffic |

### Mirroring Configuration

Path: Configuration > Mirroring

Port Mirroring is used on a network switch to send a copy of network packets seen on one port (or an entire VLAN) to a network monitoring connection on another switch port. This is commonly used for network appliances that require monitoring of network traffic, such as an intrusion-detection system.

After setup, click **Apply** to save the settings.

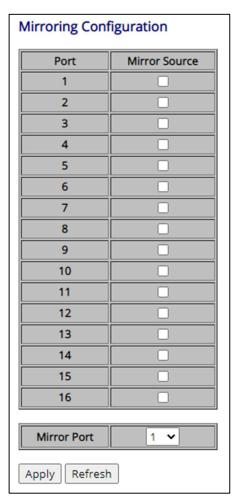

| Field         | Description                                                                                      |
|---------------|--------------------------------------------------------------------------------------------------|
| Mirror Source | Select the ports to mirror                                                                       |
| Mirror Port   | The port that will mirror the traffic on the source port. Only incoming packets can be mirrored. |

#### **LLDP Configuration**

Path: Configuration > LLDP

LLDP (Link Layer Discovery Protocol) allows the switch to send basic information including System Name/Description and IP address to another LLDP-compatible connected device. In this section, you can set which TLVs (type-length-value) to send and set up parameters.

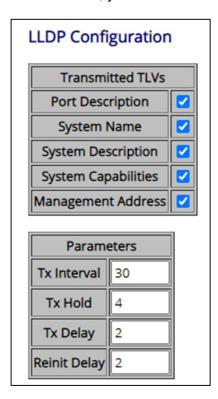

| Port  | LLDP State  |
|-------|-------------|
| 1     | Rx and Tx 🕶 |
| 2     | Rx and Tx 🕶 |
| 3     | Rx and Tx 🕶 |
| 4     | Rx and Tx 🕶 |
| 5     | Rx and Tx 🕶 |
| 6     | Rx and Tx 🕶 |
| 7     | Rx and Tx 🕶 |
| 8     | Rx and Tx 🕶 |
| 9     | Rx and Tx 🕶 |
| 10    | Rx and Tx 🗸 |
| 11    | Rx and Tx 🗸 |
| 12    | Rx and Tx 🗸 |
| 13    | Rx and Tx 🗸 |
| 14    | Rx and Tx 🗸 |
| 15    | Rx and Tx 🗸 |
| 16    | Rx and Tx 🗸 |
| Apply | Refresh     |

| Field               | Description                                                                                   |
|---------------------|-----------------------------------------------------------------------------------------------|
| Port Description    | Description of the port number                                                                |
| System Name         | Name of the switch                                                                            |
| System Description  | Description of the switch                                                                     |
| System Capabilities | Lists the capabilities of the switch                                                          |
| Management Address  | Management IP address of the switch                                                           |
| Tx Interval         | Specified in seconds, the interval between each LLDP frame that is transmitted by the switch  |
| Tx Hold             | Specifies how long the LLDP information is considered valid                                   |
| Tx Delay            | Specifies the time between LLDP frames when some configuration is changed, such as IP address |
| Reinit Delay        | Specifies the time between an LLDP shutdown frame and a new LLDP initialization               |
| LLDP State          | Disable: disables the port LLDP function                                                      |
|                     | Rx and Tx: Port can send and receive LLDP packets                                             |
|                     | Tx Only: Port can only send LLDP packets                                                      |
|                     | Rx Only: Port can only receive LLDP packets                                                   |

#### **QoS Configuration**

Path: Configuration > Quality of Service

Quality of Service (QoS) provides the switch with a mechanism to queue and service high-priority traffic before low- priority traffic. This switch supports IEEE 802.1p and DSCP for QoS. Click the drop-down menu to select the desired QoS mode.

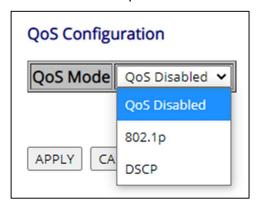

#### **QoS IEEE 802.1p**

The Class of Service Configuration page lets you use the switch's Class of Service (CoS) feature to set up consistent traffic prioritization policies.

CoS prioritizes traffic to prevent less important traffic from consuming network bandwidth, and slowing down or stopping the delivery of more important traffic. For example, without CoS, most traffic received by the switch is forwarded with the same priority it had when it entered the switch. In many cases, such traffic is "normal" priority and competes for bandwidth with all other normal-priority traffic, regardless of its relative importance to your organization's mission. CoS keeps the most important network traffic moving at an acceptable speed, regardless of current bandwidth usage. This means you can manage available bandwidth so that the switch transmits the most important traffic first.

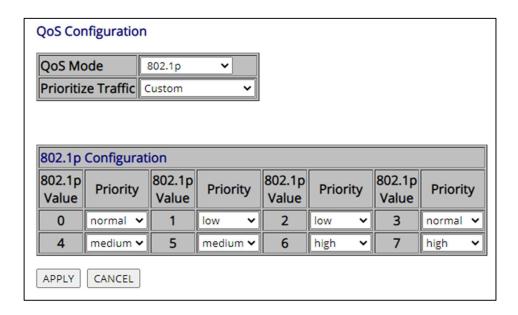

Packets are prioritized using the 802.1p field in the VLAN tag. This field is three bits long, representing the values 0 - 7. When the QoS Mode is set to 802.1p, the 802.1p Configuration table appears, allowing you to map each of the eight 802.1p values to a local priority queue (low, normal, medium or high). The default settings are shown above.

Click **Apply** to save the settings.

#### **QoS DSCP**

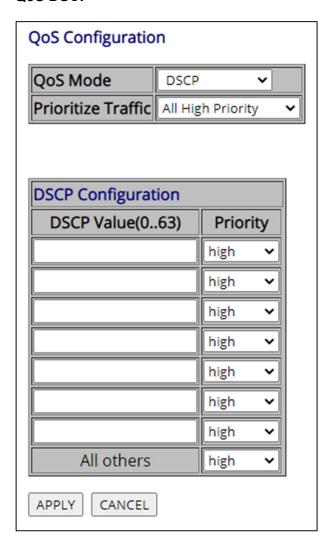

In DSCP mode, packets are prioritized using the DSCP (Differentiated Services Code Point) value. The Differentiated Services Code Point (DSCP) is a six-bit field that is contained within an IP (TCP or UDP) header. The six bits allow the DSCP field to take any value in the range 0 - 63. When QoS Mode is set to DSCP, the DSCP Configuration table is displayed, allowing you to map each of the DSCP values to a hardware output queue (low, normal, medium or high). The default settings map all DSCP values to the high priority egress queue.

User can use the Prioritize Traffic drop-down list to quickly set the values in the DSCP Configuration table to a common priority queue. Use Custom if you want to set each value individually.

## PoE (Power over Ethernet) Configuration

## Path: Configuration > Power over Ethernet

In this section, PoE can be enabled and disabled for each port and the class and power consumption for connected PDs (powered device) will be shown.

| Port Port | PoE<br>Enabled | PD Class | Power Consumption [W] |
|-----------|----------------|----------|-----------------------|
| 1         | <b>✓</b>       | 0        | 0                     |
| 2         | <b>Z</b>       | 0        | 0                     |
| 3         | <b>Z</b>       | 0        | 0                     |
| 4         | <b>✓</b>       | 0        | 0                     |
| 5         | <b>✓</b>       | 0        | 0                     |
| 6         | ✓              | 0        | 0                     |
| 7         | ✓              | 0        | 0                     |
| 8         | ✓              | 0        | 0                     |
| 9         | <b>∠</b>       | 0        | 0                     |
| 10        | <b>∠</b>       | 0        | 0                     |
| 11        | <b>∠</b>       | 0        | 0                     |
| 12        | ✓              | 0        | 0                     |
| 13        | <b>∠</b>       | 0        | 0                     |
| 14        | <b>✓</b>       | 0        | 0                     |
| 15        | <b>✓</b>       | 0        | 0                     |
| 16        | <b>✓</b>       | 0        | 0                     |
|           | Refresh        |          |                       |

| Field             | Description                                                         |
|-------------------|---------------------------------------------------------------------|
| PoE Enabled       | Click to enable PoE on the port                                     |
| PD Class          | Detects and displays the PoE class of the connected PD              |
| Power Consumption | Displays the power (in watts) that is delivered to the connected PD |

#### **Monitoring Menu**

The **Monitoring** menu lets you perform the following tasks:

## Configuration

System
Ports
VLANs
Aggregation
IGMP Snooping
Mirroring
LLDP
Quality of Service
Power over Ethernet

## Monitoring

Statistics Overview Detailed Statistics IGMP Status LLDP Statistics LLDP Table Ping

#### Maintenance

Warm Restart Factory Default Firmware Update Configuration File Transfer Logout

- Statistics Overview displays the statistics overview of the system. See page 55.
- Port Statistics displays the detailed statistics of each port. See page 56.
- **IGMP Status** displays the IGMP status. See page 57.
- LLDP Statistics displays the LLDP information for each port. See page 58.
- LLDP Neighbor Table displays LLDP neighbor information. See page 59.
- Ping allows you to ping a device on the network.
   See page 60.

#### Statistics Overview

Path: Monitoring > Statistics Overview

The Statistics Overview page provides an overview of the TX/RX bytes, frames, and errors of the switch.

- Click the Clear button to reset the counters.
- Click the Refresh button to update the counters.

|       |          |           | Statistics Overvi | ew for all ports |           |           |
|-------|----------|-----------|-------------------|------------------|-----------|-----------|
| Clear | Refresh  |           |                   |                  |           |           |
| Port  | Tx Bytes | Tx Frames | Rx Bytes          | Rx Frames        | Tx Errors | Rx Errors |
| 1     | 1190310  | 2080      | 689787            | 1192             | 0         | 0         |
| 2     | 0        | 0         | 0                 | 0                | 0         | 0         |
| 3     | 0        | 0         | 0                 | 0                | 0         | 0         |
| 4     | 0        | 0         | 0                 | 0                | 0         | 0         |
| 5     | 0        | 0         | 0                 | 0                | 0         | 0         |
| 6     | 0        | 0         | 0                 | 0                | 0         | 0         |
| 7     | 0        | 0         | 0                 | 0                | 0         | 0         |
| 8     | 0        | 0         | 0                 | 0                | 0         | 0         |
| 9     | 0        | 0         | 0                 | 0                | 0         | 0         |
| 10    | 0        | 0         | 0                 | 0                | 0         | 0         |
| 11    | 0        | 0         | 0                 | 0                | 0         | 0         |
| 12    | 0        | 0         | 0                 | 0                | 0         | 0         |
| 13    | 0        | 0         | 0                 | 0                | 0         | 0         |
| 14    | 0        | 0         | 0                 | 0                | 0         | 0         |
| 15    | 0        | 0         | 0                 | 0                | 0         | 0         |
| 16    | 0        | 0         | 0                 | 0                | 0         | 0         |

#### **Port Statistics**

### Path: Monitoring > Detailed Statistics

The Port Statistics page provides detailed statistics of each port. Click the link for each port at the top to view the details of the port.

- Click the Clear button to reset the counters.
- Click the Refresh button to update the counters.

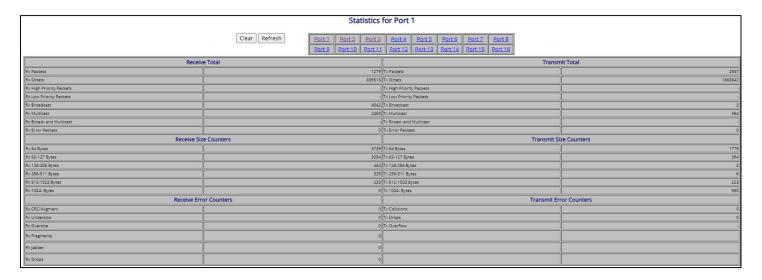

## IGMP Status

Path: Monitoring > IGMP Status

The IGMP Status page shows the IGMP status for each VLAN that has been created

| VLAN<br>ID | Query<br>Status | Queries<br>Transmitted | Queries<br>Received | v1<br>Reports | v2<br>Reports | v3<br>Reports | v2<br>Leave |
|------------|-----------------|------------------------|---------------------|---------------|---------------|---------------|-------------|
| 1          | Active          | 3                      | 0                   | 0             | 12            | 0             | 0           |
| 2          | Active          | 0                      | 0                   | 0             | 0             | 0             | 0           |

| Field               | Description                                     |  |
|---------------------|-------------------------------------------------|--|
| VLAN ID             | Displays the VLAN number                        |  |
| Querier             | Shows active status of the querier              |  |
| Queries Transmitted | Shows the number of transmitted query packets   |  |
| Queries Received    | hows the number of receive query packets        |  |
| V1 Reports          | Shows the number of received v1 report packets  |  |
| V2 Reports          | Showws the number of received v2 report packets |  |
| V3 Reports          | Shows the number of received v3 report packets  |  |
| V2 Leave            | Shows the number or received v2 leave packets   |  |

## **LLDP Statistics**

Path: Monitoring > LLDP Statistics

The LLDP Statistics page shows detailed LLDP information for each port

| Port | Tx<br>Frames | Rx<br>Frames | Rx Error<br>Frames | Discarded<br>Frames | TLVs<br>Discarded | TLVs<br>Unrecognized | Orig. TLVs<br>Discarded | Ageouts |
|------|--------------|--------------|--------------------|---------------------|-------------------|----------------------|-------------------------|---------|
| 1    | 626          | 24           | 0                  | 0                   | 0                 | 0                    | 48                      | 0       |
| 2    | 0            | 0            | 0                  | 0                   | 0                 | 0                    | 0                       | 0       |
| 3    | 0            | 0            | 0                  | 0                   | 0                 | 0                    | 0                       | 0       |
| 4    | 0            | 0            | 0                  | 0                   | 0                 | 0                    | 0                       | 0       |
| 5    | 0            | 0            | 0                  | 0                   | 0                 | 0                    | 0                       | 0       |
| 6    | 0            | 0            | 0                  | 0                   | 0                 | 0                    | 0                       | 0       |
| 7    | 0            | 0            | 0                  | 0                   | 0                 | 0                    | 0                       | 0       |
| 8    | 0            | 0            | 0                  | 0                   | 0                 | 0                    | 0                       | 0       |
| 9    | 0            | 0            | 0                  | 0                   | 0                 | 0                    | 0                       | 0       |
| 10   | 0            | 0            | 0                  | 0                   | 0                 | 0                    | 0                       | 0       |
| 11   | 0            | 0            | 0                  | 0                   | 0                 | 0                    | 0                       | 0       |
| 12   | 0            | 0            | 0                  | 0                   | 0                 | 0                    | 0                       | 0       |
| 13   | 0            | 0            | 0                  | 0                   | 0                 | 0                    | 0                       | 0       |
| 14   | 0            | 0            | 0                  | 0                   | 0                 | 0                    | 0                       | 0       |
| 15   | 0            | 0            | 0                  | 0                   | 0                 | 0                    | 0                       | 0       |
| 16   | 0            | 0            | 0                  | 0                   | 0                 | 0                    | 0                       | 0       |

| Field                | Description                                          |  |
|----------------------|------------------------------------------------------|--|
| Tx/Rx Frames         | Number of LLDP packets (frames) transmitted/received |  |
| Rx Error Frames      | lumber of error packets received                     |  |
| Discarded Frames     | lumber of discarded packets (frames)                 |  |
| TLVs Discarded       | Number of TLV packets discarded                      |  |
| TLVs Unrecognized    | Number of unrecognized TLV packets                   |  |
| Orig. TLVs Discarded | Number or original TLV packets discarded             |  |
| Ageouts              | Number of LLDP neighbors dropped                     |  |

## LLDP Neighbor Table

Path: Monitoring > LLDP Table

The LLDP Neighbor Table page shows the details for LLDP-compatible devices that are connected

| Field               | Description                                                                           |  |
|---------------------|---------------------------------------------------------------------------------------|--|
| Local Port          | Port on the switch that an LLDP neighbor is connected to                              |  |
| Chassis/Remote ID   | shows the identifier of the chassis/remote port (for example, MAC address)            |  |
| System Name         | System name of the LLDP neighbor                                                      |  |
| Port Description    | Description of the LLDP neighbor port                                                 |  |
| System Capabilities | Shows the capabilities of the LLDP neighbor (for example, bridge/router for wireless) |  |
| Management Address  | Management IP address of the LLDP neighbor                                            |  |

| LLDP Neighbor Table | 2                                  |                                    |             |                  |                     |                    |
|---------------------|------------------------------------|------------------------------------|-------------|------------------|---------------------|--------------------|
| Local Port          | Chassis ID                         | Remote Port ID                     | System Name | Port Description | System Capabilities | Management Address |
| 1                   | e8-6a-64-12-44-ce<br>(MAC-address) | e8-6a-64-12-44-ce<br>(MAC-address) |             |                  |                     |                    |
| Refresh             |                                    |                                    |             |                  |                     | •                  |

## Ping

## Path: Monitoring > Ping

The Ping page can be used to check if a device is available on the network.

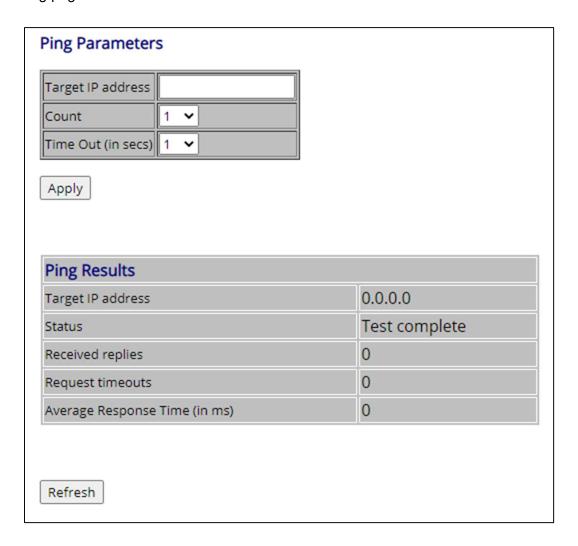

| Field             | Description                             |  |
|-------------------|-----------------------------------------|--|
| Target IP Address | IP address of the target device         |  |
| Count             | Number of packets to send (range: 1-20) |  |
| Time Out          | Duration of the ping                    |  |

#### **Maintenance Menu**

The **Maintenance** menu lets you perform the following tasks:

## Configuration

System Ports

VLANS

Aggregation

IGMP Snooping

Mirroring

LLDP

Quality of Service Power over Ethernet

## Monitoring

Statistics Overview Detailed Statistics IGMP Status LLDP Statistics LLDP Table Ping

## Maintenance

Warm Restart Factory Default Firmware Update Configuration File Transfer Logout

- Warm Restart reboot the switch. See page 62.
- Factory Default reset the switch to factory default settings. See page 63.
- **Firmware Update** update the firmware to a newer version. See page 64.
- Config Transfer upload and download config.
   See page 65.
- Logout Log out of the switch. See page 66.

#### Warm Restart

Path: Maintenace > Warm Restart

The switch can be rebooted from this page. Click **Yes** to reboot the switch and **No** to cancel.

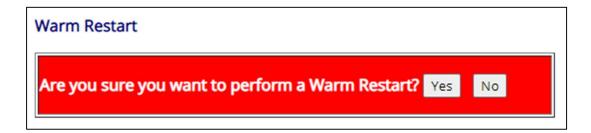

### Factory Default

Path: Maintenace > Factory Default

The switch can be reset back to factory default settings from this page (except the switch IP address). The switch must remain ON during the reset process.

• Click **Yes** to reset the switch and **No** to cancel.

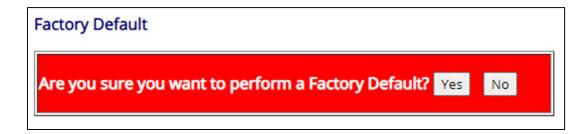

**Note**: The switch can be reset to factory default settings also by pressing the reset button on the front panel with a pin for at least 5 seconds. In this case, the switch IP address will also be reset to the default value of 192.168.1.10.

#### Firmware Update

Path: Maintenace > Firmware Update

Firmware files can be uploaded from the PC to the switch from this page. For reference, the current installed version of the firmware is shown.

- Click **Choose File** to select the firmware file from the local PC.
- Click **Upload** to start the firmware update process after selecting the applicable firmware file. The switch must remain ON during the update process.

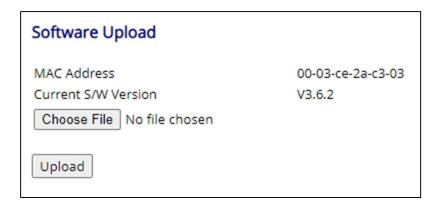

## Config Transfer

Path: Maintenance > Configuration File Transfer

From this page, pre-saved configuration files can be uploaded to the switch or the current switch settings can be downloaded as a .cfg file.

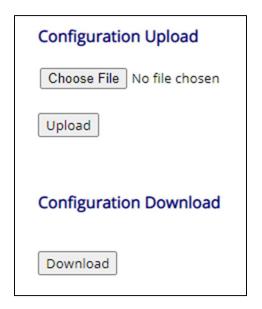

- Click Choose File to select the config file from the local PC.
- Click **Upload** to start the config upload process after selecting the applicable config file.
   The switch must remain ON during the update process.
- Click **Download** to save all current settings as a .cfg file.

## Logout

Path: Maintenance > Logout

The **Logout** menu logs you out of the current Web management interface session. After logging out, you will be taken back to the page where the password can be entered to log back in to the switch.

## Maintenance

Warm Restart
Factory Default
Firmware Update
Configuration File Transfer
Logout

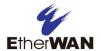

# **5 Troubleshooting**

## Topics:

- ▲ Additional Troubleshooting Suggestions (page 69)

This chapter provides information about troubleshooting the switch.

# **Troubleshooting Chart**

Table 5-1 symptoms, causes, and solutions of possible problems.

**Table 5-1. Troubleshooting Chart** 

| Symptom                                                                                   | Cause                                                                                 | Solution                                                                                                    |
|-------------------------------------------------------------------------------------------|---------------------------------------------------------------------------------------|----------------------------------------------------------------------------------------------------|
| Power LED is OFF.                                                                         | The switch is not receiving power.                                                    | Check the power cord connections for the switch at the switch and the connected device.                                                            |
|                                                                                           |                                                                                       | Be sure all cables used are correct and comply with Ethernet specifications.                                                                       |
| Link/ACT LED is OFF or intermittent.                                                      | Port connection is not working.                                                       | Check the crimp on the connectors and be sure the plug is inserted properly and locked into the port at both the switch and the connecting device. |
|                                                                                           |                                                                                       | Be sure all cables used are correct and comply with Ethernet specifications.                                                                       |
|                                                                                           |                                                                                       | Check for a defective adapter card, cable, or port by testing them in an alternate environment where all products are functioning.                 |
| File transfer is slow or performance degradation is a problem.                            | Half- or full-duplex setting on the switch and the connected device are not the same. | Configure the switch and the attached device to auto-negotiate.                                                                                    |
| A segment or device is                                                                    | One or more devices are not                                                           | Verify that the cabling is correct.                                                                                                    |
| not recognized as part of the network.                                                    | connected properly or cabling does not meet Ethernet guidelines.                      | Be sure all connectors are securely positioned in the required ports. Equipment may have been disconnected accidentally.                           |
| Collisions are occurring                                                                  | Some collisions are normal                                                            | Recheck the settings of the device attached to the switch port.                                                                                    |
| on the connected segment.                                                                 | when the connection is operating in half-duplex                                       | Be sure the switch and the attached device are using the same duplex setting.                                                                      |
|                                                                                           | mode.                                                                                 | Be sure the switch and the attached device are set to auto-negotiate.                                                                              |
| Link/ACT LED is flashing continuously on all connected ports and the network is disabled. | A network loop (redundant path) has been created.                                     | Break the loop by ensuring that there is only one path from any networked device to any other networked device.                                    |

## **Additional Troubleshooting Suggestions**

If the suggestions in Table 5-1 do not resolve your problem, refer to the troubleshooting suggestions in this section.

#### **Network Adapter Cards**

Be sure the network adapter cards installed in the PC used to configure the switch are in working condition and the latest software driver has been installed.

#### Configuration

If problems occur after altering the switch's network configuration, restore the original connections and determine the problem by implementing the new changes one step at a time. Be sure cable distances, repeater limits, and other physical aspects of the installation do not exceed the Ethernet limitations.

#### **Switch Integrity**

If required, verify the integrity of the switch by resetting it. To reset the switch, use the reset button on the front panel (see "Reset Button" on page 16) or use the **Maintenance > Factory Default** page on the switch's Web management interface (see page 63). If the problem continues, contact EtherWAN Systems technical support.

#### **Auto-Negotiation**

The 10/100/1000 Mbps ports negotiate the correct duplex mode and speed if the switch is configured for auto-negotiation (this is the switch's default setting) and the device at the other end of the link supports auto-negotiation. If the device does not support auto-negotiation, the switch determines only the speed correctly and the duplex mode defaults to half-duplex.

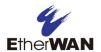

# **Appendix A - Specifications**

# **Technology**

| Specification               | Description                                                      |
|-----------------------------|------------------------------------------------------------------|
| Standards:                  | • IEEE802.3 10BASE-T                                             |
|                             | IEEE802.3u 100BASE-TX                                            |
|                             | IEEE802.3ab 1000BASE-T                                           |
|                             | IEEE802.3z 1000BASE-SX/1000BASE-LX                               |
|                             | IEEE802.3x Full duplex and flow control                          |
|                             | • IEEE802.1p QoS                                                 |
|                             | IEEE802.3af/at Power over Ethernet (PoE)                         |
|                             | IEEE 802.3az EEE (Energy Efficient Ethernet)                     |
| Forward and Filtering Rate: | • 10 Mbps: 14,880 pps                                            |
|                             | • 100 Mbps: 148,810 pps                                          |
|                             | • 1000 Mbps: 1,488,100 pps                                       |
| Packet Buffer Memory:       | 4 Mbits                                                          |
| Processing Type:            | Store-and-Forward                                                |
|                             | Half-duplex backpressure and IEEE802.3x full-duplex flow control |
| MAC Address Table Size:     | 8K MAC addresses                                                 |

## **Power**

| Specification                                   | Description                                                     |
|-------------------------------------------------|-----------------------------------------------------------------|
| Power Input:                                    | 100 – 240 VAC, 50 / 60 Hz                                       |
| Power Consumption:                              |                                                                 |
| Model EX19082                                   | Device: Max. 23 Watts (without PoE) PoE power budget: 250 Watts |
| Model EX19164                                   | Device: Max. 23 Watts (without PoE) PoE power budget: 250 Watts |
| Model EX19244                                   | Device: 30 Watts Max. (without PoE) PoE power budget: 460 Watts |
| PoE Power Output:                               |                                                                 |
| Model EX19082<br>Model EX19164<br>Model EX19244 | IEEE 802.3at: up to 30W/port, 50 - 57VDC, 600 mA Max.           |

## **Mechanical**

| Specification | Description                                                                                               |  |
|---------------|----------------------------------------------------------------------------------------------------|--|
| Casing:       | Metal case                                                                                                |  |
| Dimensions:   |                                                                                                    |  |
| Model EX19082 | 266mm (W) × 161mm (D) × 44mm (H)<br>(10.5" (W) x 6.34" (D) x 1.73" (H)<br>Desktop                         |  |
| Model EX19164 | 440 × 220 × 44mm (W x D x H)<br>(17.32" x 8.66" x 1.73")<br>Standard 19" rack-mount size, one-unit-height |  |
| Model EX19244 | 440 x 331 x 44mm (W x D x H) (17.32" x 13.2" x 1.73") Standard 19" rack-mount size, one-unit-height       |  |
| Weight:       |                                                                                                    |  |
| Model EX17082 | 1.8kg (4 lbs.)                                                                                            |  |
| Model EX19164 | 3kg (6.6 lbs.)                                                                                            |  |
| Model EX19244 | 4.4 Kg (9.75 lbs.)                                                                                        |  |

## Interface

| Specification   | Description                                                                               |
|-----------------|-------------------------------------------------------------------------------------------|
| Ethernet Ports: |                                                                                           |
| Model EX19082:  | 10/100/1000BASE-T(X): 8 PoE ports + 1 TX<br>100/1000BASE SFP: 1 port                      |
| Model EX19164:  | 10/100/1000BASE-T(X): 16 PoE ports (4 shared with SFP) 100/1000BASE SFP: 4 ports (shared) |
| Model EX19244:  | 10/100/1000BASE-T(X): 24 PoE ports (4 shared with SFP) 100/1000BASE SFP: 4 ports (shared) |
| LED Indicators: | Per unit: Power Status                                                                    |
|                 | Per port: Link/Activity, PoE status                                                       |

## **Environment**

| Specification                 | Description                   |  |
|-------------------------------|-------------------------------|--|
| Operating Temperature:        | 0°C to 50°C (32°F to 122°F)   |  |
| Storage Temperature:          | -10°C to 70°C (14°F to 158°F) |  |
| Ambient Relative<br>Humidity: | 10% to 90% (non-condensing)   |  |

# **Regulatory Approvals**

| Specification        | Description                          |
|----------------------|--------------------------------------|
| ISO:                 | Manufactured in an ISO 9001 facility |
| Emission Compliance: | FCC Part 15, Class B                 |

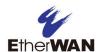

## EtherWAN Systems, Inc.

www.etherwan.com/us

#### **US Headquarters**

2301 E. Winston Rd Anaheim, CA 92806

TEL: +1- 714-779-3800

Email: info@etherwan.com

EtherWAN has made a good faith effort to ensure the accuracy of the information in this document and disclaims the implied warranties of merchantability and fitness for a particular purpose, and makes no express warranties, except as may be stated in its written agreement with and for its customers.

EtherWAN shall not be held liable to anyone for any indirect, special or consequential damages due to omissions or errors. The information and specifications in this document are subject to change without notice.

Copyright © 2021. All Rights Reserved.

All trademarks and registered trademarks are the property of their respective owners

EX19082, EX19164, and EX19244 Smart Managed Switches User Guide

June 2, 2021

Document version: Version 1